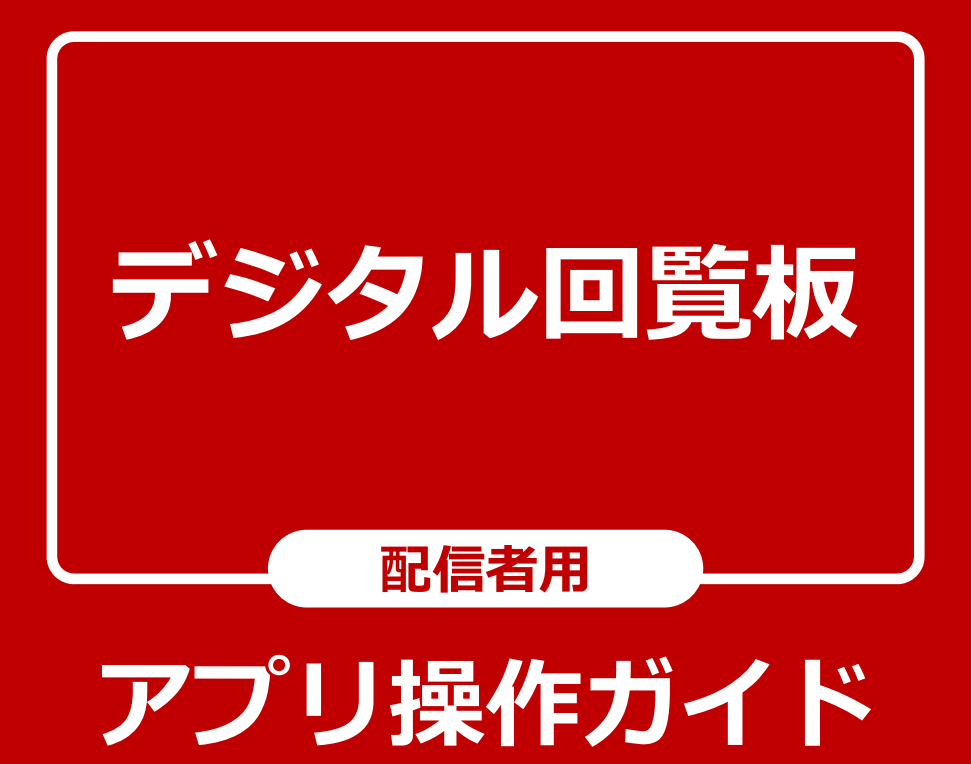

2024年4⽉ 第2版

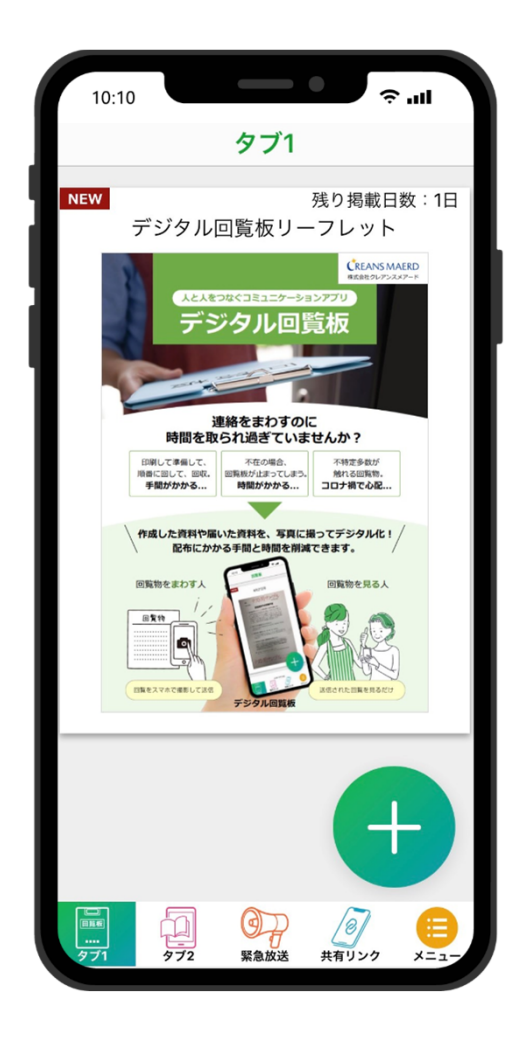

港区 産業・地域振興支援部 地域振興課

© 2023 CREANSMAERD CO.,LTD. ALL RIGHTS RESERVED.

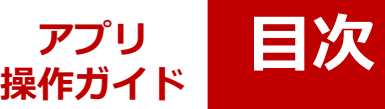

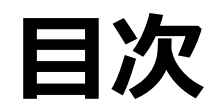

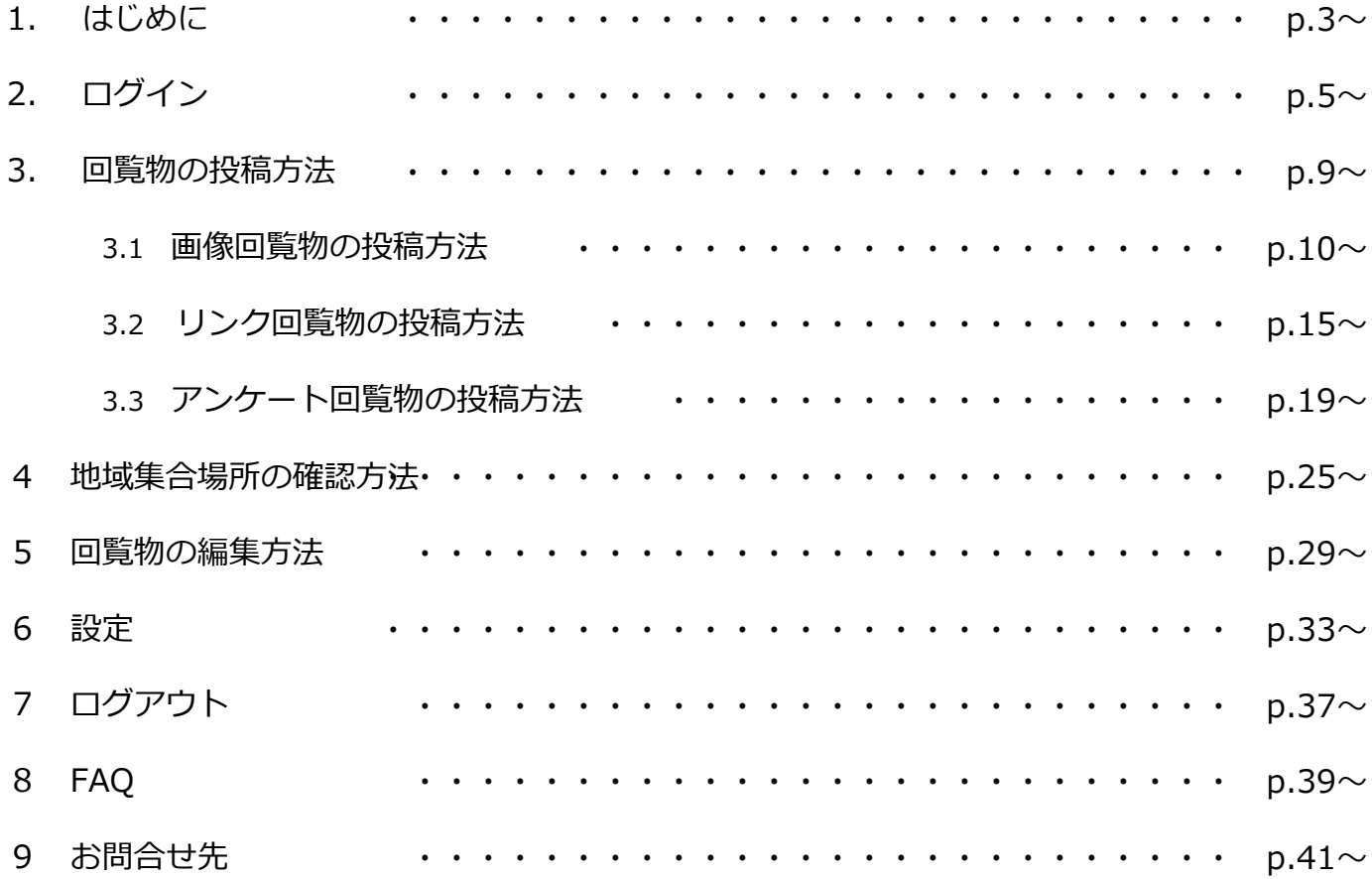

# デジタル回覧板 **はじめに**

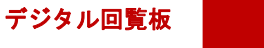

**アプリ 操作ガイド**

![](_page_3_Picture_1.jpeg)

#### はじめに

町会・自治会からは「回覧板がチラシの有効期限後に回ってくるこ とがある。」や「マンション住民に回覧できない。」、「コロナ禍 を契機に回覧板を廃止した。」「回覧の負担を軽減したい。」 などの声をいただいております。

町会・自治会のデジタル化の推進や紙資料の削減、回覧の負担軽減 及び区内の町会・自治会員への迅速な連絡体制の整備として、デジ タル回覧板を導入いたします。

当アプリでは、毎月各地区協働推進課から郵便でお送りしている港 区情報をデジタル化して配信するほか、町会・自治会から会員に案 内するチラシ等も発信することができます。

本マニュアルは、主に町会・自治会役員で広報等を担当する方向け にご利用いただく回覧板発信用のアプリ操作マニュアルとなります。

本マニュアルに記載されているアプリ画面は、あくまでもイメージ 画像となりますので、実際にご利用いただく画面と一部、異なる点 がございます。 予めご了承くださいませ。

![](_page_4_Picture_0.jpeg)

**ログイン アプリ 操作ガイド**

#### アプリをインストールし、起動するとログイン 画面が表示されます。

![](_page_5_Picture_3.jpeg)

**ID**を発行済みの町会・自治会は「**ID**を お持ちの方」を選択してください。 **ID**をお持ちでない町会・自治会は**ID**を 発行してください。

**ID**を発行するには・・・ **ID**は、申請のあった町会・自治会ごとに 発行しています。

これから申請をしようとしている役員 の方は各地区総合支所協働推進課まで ご連絡ください。

※**ID**は町会・自治会ごとに港区が発行 しています。 ※**ID**の発行やデジタル回覧板アプリの 利用に費用はかかりません。

**アプリ 操作ガイド** **ログイン**

## **ID**とパスワードの入力画面が表示されます。

![](_page_6_Picture_93.jpeg)

![](_page_7_Picture_1.jpeg)

## ログイン後の画面です。

![](_page_7_Picture_70.jpeg)

![](_page_8_Picture_0.jpeg)

![](_page_9_Picture_0.jpeg)

ーアプリ<br>操作ガイド

**操作ガイド 画像回覧物の投稿⽅法**(1/5)

# 1.画面右下の「+」ボタンをタップします。

投稿したいチラシや案内を紙またはデータでご用意ください。

![](_page_9_Picture_4.jpeg)

ーアプリ<br>操作ガイド

## **操作ガイド 画像回覧物の投稿⽅法**(2/5)

# 2. 赤枠内のアイコンを選択します。

![](_page_10_Picture_3.jpeg)

ーアプリ<br>操作ガイド

**操作ガイド 画像回覧物の投稿⽅法**(3/5)

3.回覧物が追加できましたら、選択を終了 します。

![](_page_11_Picture_3.jpeg)

アプリ<br>操作ガイド

**操作ガイド 画像回覧物の投稿⽅法**(4/5)

## 4.回覧物の公開日設定を行います。

![](_page_12_Picture_125.jpeg)

![](_page_13_Picture_0.jpeg)

アプリ<br>操作ガイド

**操作ガイド 画像回覧物の投稿⽅法**(5/5)

## 5.回覧板一覧に戻ります。

![](_page_13_Picture_3.jpeg)

![](_page_14_Picture_0.jpeg)

**操作ガイド リンク回覧物の投稿⽅法**(1/4)

# 1.画面右下の「+」ボタンをタップします。

インターネット上にあるURLをお知らせしたい時に使います。

![](_page_14_Picture_4.jpeg)

 $JJ$ ンク回覧物の投稿方法 (2/4)

## 2. 赤枠内のアイコンを選択します。

デジタル回覧板

アプリ<br>操作ガイド

![](_page_15_Picture_2.jpeg)

アプリ<br>操作ガイド

 $JJ$ ンク回覧物の投稿方法 (3/4)

### 3.リンク回覧物の登録を行います。

![](_page_16_Picture_129.jpeg)

![](_page_17_Picture_0.jpeg)

アプリ<br>操作ガイド

 $JJ$ ンク回覧物の投稿方法 (4/4)

## 4.回覧板一覧に戻ります。

【投稿前】

![](_page_17_Picture_4.jpeg)

![](_page_18_Picture_0.jpeg)

**操作ガイド アンケート回覧物の投稿⽅法**(1/6)

## 1.画面右下の「+」ボタンをタップします。

![](_page_18_Picture_3.jpeg)

![](_page_19_Picture_0.jpeg)

## 2. 赤枠内のアイコンを選択します。

![](_page_19_Picture_2.jpeg)

![](_page_20_Picture_0.jpeg)

## 3.画面右下の「+」ボタンをタップし、 アンケートの追加を行います。

![](_page_20_Picture_2.jpeg)

![](_page_21_Picture_0.jpeg)

**操作ガイド アンケート回覧物の投稿⽅法**(4/6)

## 4.アンケート項目の設定を行います。

※個人情報は把握できません。

![](_page_21_Picture_4.jpeg)

![](_page_22_Picture_1.jpeg)

**操作ガイド アンケート回覧物の投稿⽅法**(5/6)

## 5.アンケートの公開日設定を行います。

![](_page_22_Picture_129.jpeg)

![](_page_23_Picture_1.jpeg)

**操作ガイド アンケート回覧物の投稿⽅法**(6/6)

### 6.回覧板一覧に戻ります。

【投稿前】

![](_page_23_Picture_5.jpeg)

![](_page_24_Picture_0.jpeg)

![](_page_25_Picture_0.jpeg)

信悟1

アプリ<br>操作ガイド

#### 1.メニュー内にある「地域集合場所」を選択 します。

![](_page_25_Picture_2.jpeg)

#### **スライド 26**

**信悟1** 信悟 藤岡, 2024/04/18

![](_page_27_Picture_0.jpeg)

**操作ガイド 地域集合場所の確認⽅法**(2/3)

2.地域集合場所の一覧が表示されますので、 任意の地域集合場所を選択します。

![](_page_27_Picture_3.jpeg)

![](_page_28_Picture_0.jpeg)

ーアプリ<br>操作ガイド

**操作ガイド 地域集合場所の確認⽅法**(3/3)

#### 3.「ルート検索」をタップすると地域集合場 所までの経路がマップで表示されます。

![](_page_28_Picture_3.jpeg)

![](_page_29_Picture_0.jpeg)

![](_page_30_Picture_0.jpeg)

アプリ<br>操作ガイド

**回覧物の編集方法 (1/3)** 

### 1.メニュー内にある「回覧物編集」を選択 します。

![](_page_30_Picture_3.jpeg)

![](_page_31_Picture_0.jpeg)

アプリ<br>操作ガイド

#### **回覧物の編集方法 (2/3)**

2.掲載済みの回覧物が一覧で表示されます ので、編集を行う回覧物を選択します。

![](_page_31_Picture_3.jpeg)

![](_page_32_Picture_0.jpeg)

ーアプリ<br>操作ガイド

**回覧物の編集方法 (3/3)** 

## 3.回覧物の編集を行います。

![](_page_32_Picture_3.jpeg)

![](_page_33_Picture_0.jpeg)

![](_page_34_Picture_0.jpeg)

#### メニュー内にある「設定」からはアプリバージョンの確 認やサムネイルの表示を切り替えることができます。

![](_page_34_Picture_2.jpeg)

![](_page_35_Picture_0.jpeg)

# サムネイルが**OFF**の状態

![](_page_35_Picture_2.jpeg)

![](_page_36_Picture_0.jpeg)

# サムネイルが**ON**の状態

![](_page_36_Picture_2.jpeg)

回覧物のサムネイルが表示さ れます。

© 2023 CREANSMAERD CO.,LTD. ALL RIGHTS RESERVED.

デジタル回覧板

**ログアウト**

![](_page_38_Picture_0.jpeg)

アプリ<br>操作ガイド

![](_page_38_Picture_1.jpeg)

#### **操作ガイド ログアウト**

# メニュー内の「ログアウト」をタップします。

![](_page_38_Picture_4.jpeg)

![](_page_39_Picture_0.jpeg)

![](_page_40_Picture_0.jpeg)

ーアプリ<br>操作ガイド **操作ガイド FAQ**

#### アプリご利用ユーザーからのよくあるご質問と 回答になります。

![](_page_40_Picture_159.jpeg)

### デジタル回覧板 **お問合せ先**

**アプリ**

#### **操作ガイド お問い合わせ先**

#### ご不明点、お困りごとがございましたら、 下記お問い合わせ先までお願いいたします。

■お問い合わせ先

![](_page_42_Picture_95.jpeg)

※操作方法に関するお問合せは、港区から㈱クレアンス メアードに問い合わせてから回答する場合があります。

※町会・自治会のIDとパスワードを発行時以外で区から 教えることはありません。所属する町会・自治会長にお 問合せください。

![](_page_43_Picture_0.jpeg)